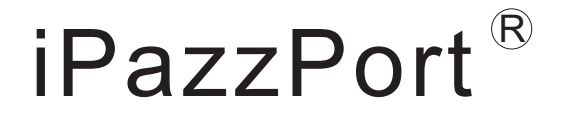

# Manual The Pearl

Model:SY-20-19VC

**Rev. 1.0** 

www.iPazzPort.com

#### FCC Information and Copyright

This equipment has been tested and found to comply with the limits for a Class B digital device, pursuant to part 15 of the FCC Rules.

These limits are designed to provide reasonable protection against harmful interference in a residential installation. This equipment generates,

uses and can radiate radio frequency energy and, if not installed and used in accordance with the instructions, may cause harmful interference

to radio communications. However, there is no guarantee that interference will not occur in a particular installation. If this equipment does

cause harmful interference to radio or television reception, which can be determined by turning the equipment off and on, the user is

encouraged to try to correct the interference by one or more of the following measures:

—Reorient or relocate the receiving antenna.

—Increase the separation between the equipment and receiver.

—Connect the equipment into an outlet on a circuit different from that to which the receiver is connected.

—Consult the dealer or an experienced radio/TV technician for help.

This device complies with part 15 of the FCC Rules. Operation is subject to the following two conditions:

(1)This device may not cause harmful interference, and

(2) this device must accept any interference received, including interference that may cause undesired operation.

changes or modifications not expressly approved by the party responsible for compliance could void the user's authority to operate the equipment.

This equipment complies with FCC radiation exposure limits set forth for an uncontrolled environment .This equipment should be installed and operated with minimum distance 20cm between the radiator& your body. This transmitter must not be co-located or operating in conjunction with any other antenna or transmitter.

- 1.Specifications and Feature:
- a. R.F 2.4G wireless conncet ( Microphone+speaker) Max distance:10m
- b. Multi-touch and Scrolling bar
- c. QWERTY keyboard
- d. The usual shortcut
- e. Support Voice Input ,Search ,Call ,Control
	- Play voice at remote as wactching video alone, no effect family
	- Android 4.1 OS, rich preloaded applications software for home education, entertainment, travel presentation, etc
	- Using voice speaker and microphone of the remote control, also can like smartphones QQ and Skype
	- WiFi inside
	- Simple and easy interface, mini TV cabinet modelling HDMI output
	- f. CPU:Dual-core 1.6GHz (Max)
		- HD video decoder(1080P@60FPS)
		- HD video encoder(1080P@30FPS)
		- Memory:DDR3: 1G
		- Flash: 4G
	- g. Remote

 Size:158\*60\*15.4mm/Weight:100g Rechargeable Lithium-ion battery Battery capacity:400mA charge voltage: DC 5V/300mA standby time: 400 hours Working Voltage:3.3V Box Size:124\*90mm/Weight:281g Power Supply:5V/2A

- 2. Package:
- a. Pearl
- b. USB line
- c. Power supply
- d. User munanl
- e. HDMI line
- f. AV line
- 3.System requirement:
- Windows
- Linux
- Android/Google/Smart TV
- Mac OS
- 4. Product overview:

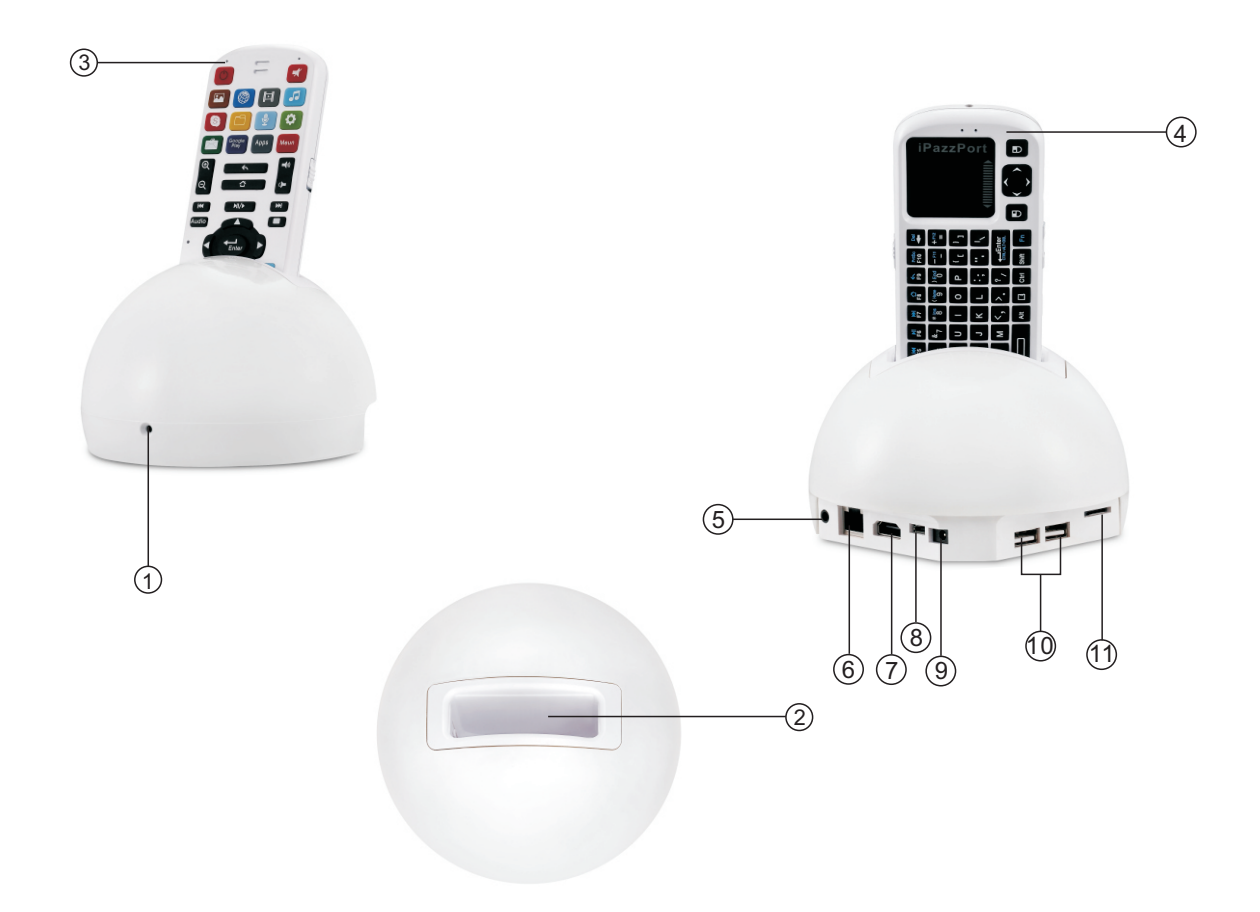

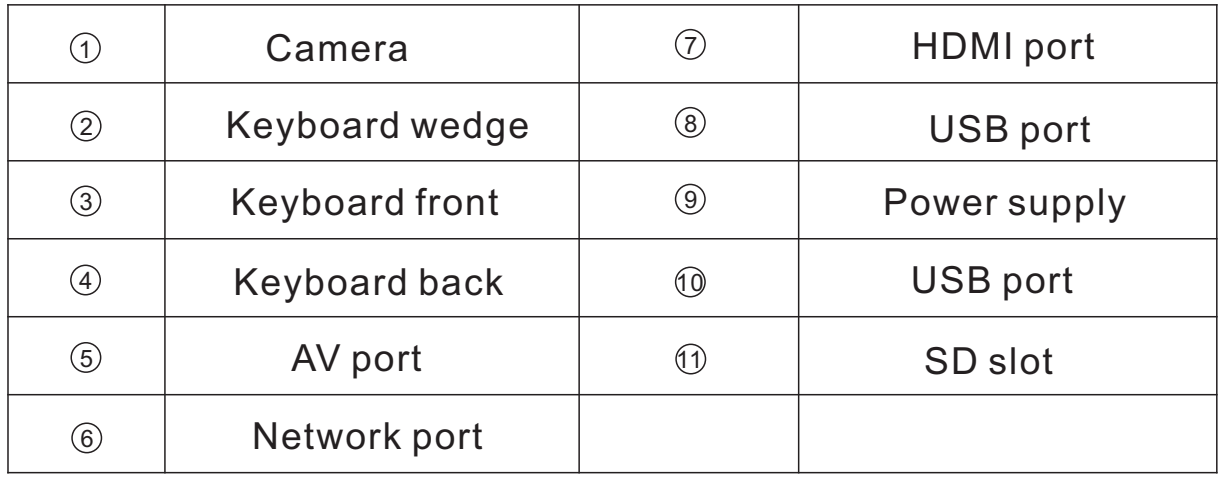

#### Voice prompt indicator

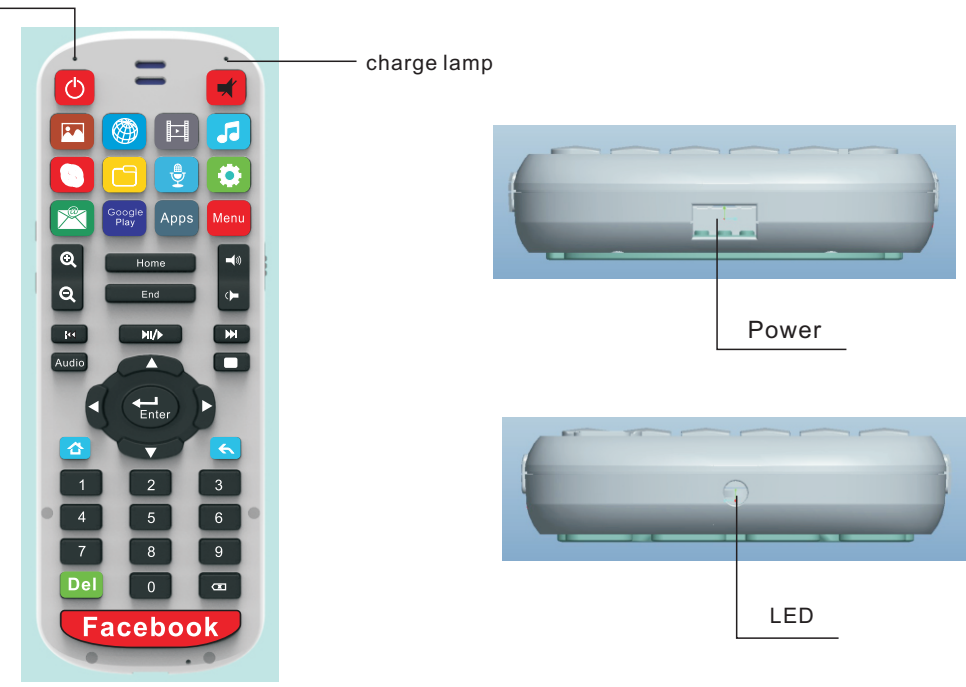

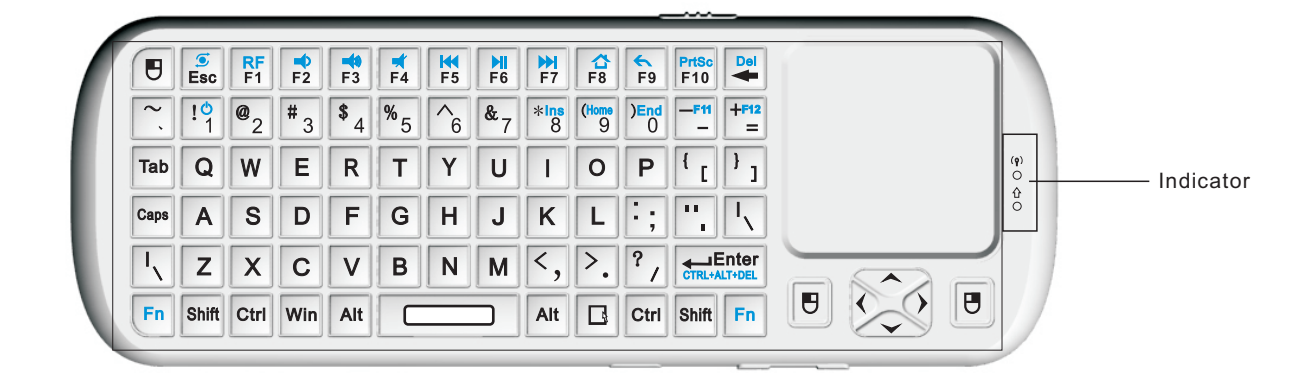

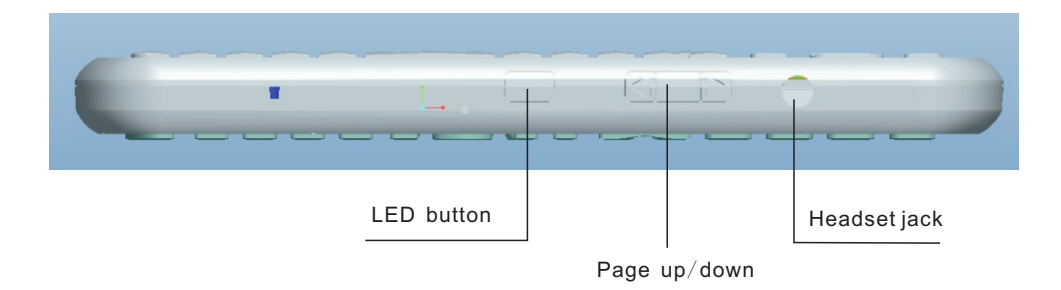

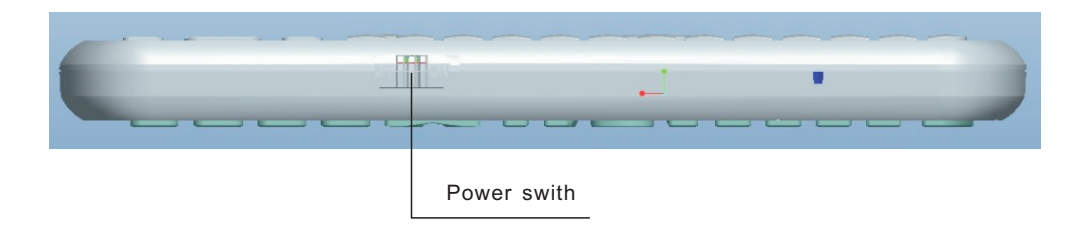

5. User munanl

5.1 Plug HDMI pearl to your TV, power on your TV and set signal to "HDMI"

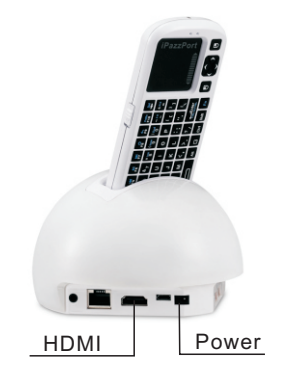

- 5.2 Switch: accessories in one end of the power cord is connected to the player's power connector, the other end of access to home AC player blue lights indicate normal boot.
- 5.3 Come from the player above the keyboard, open the keyboard power switch to the right of the two light flashes and then turns off, The connection is successful, the finger on the touchpad the mobile indicator will flash, as shown:

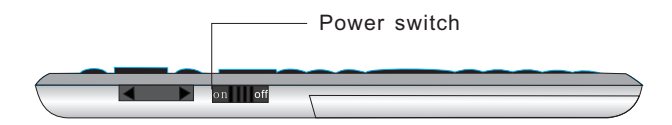

6. Function description of keyboard:

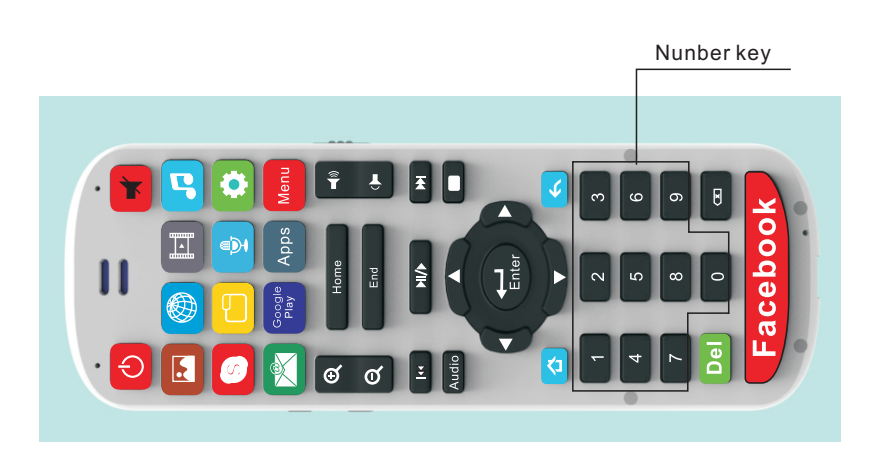

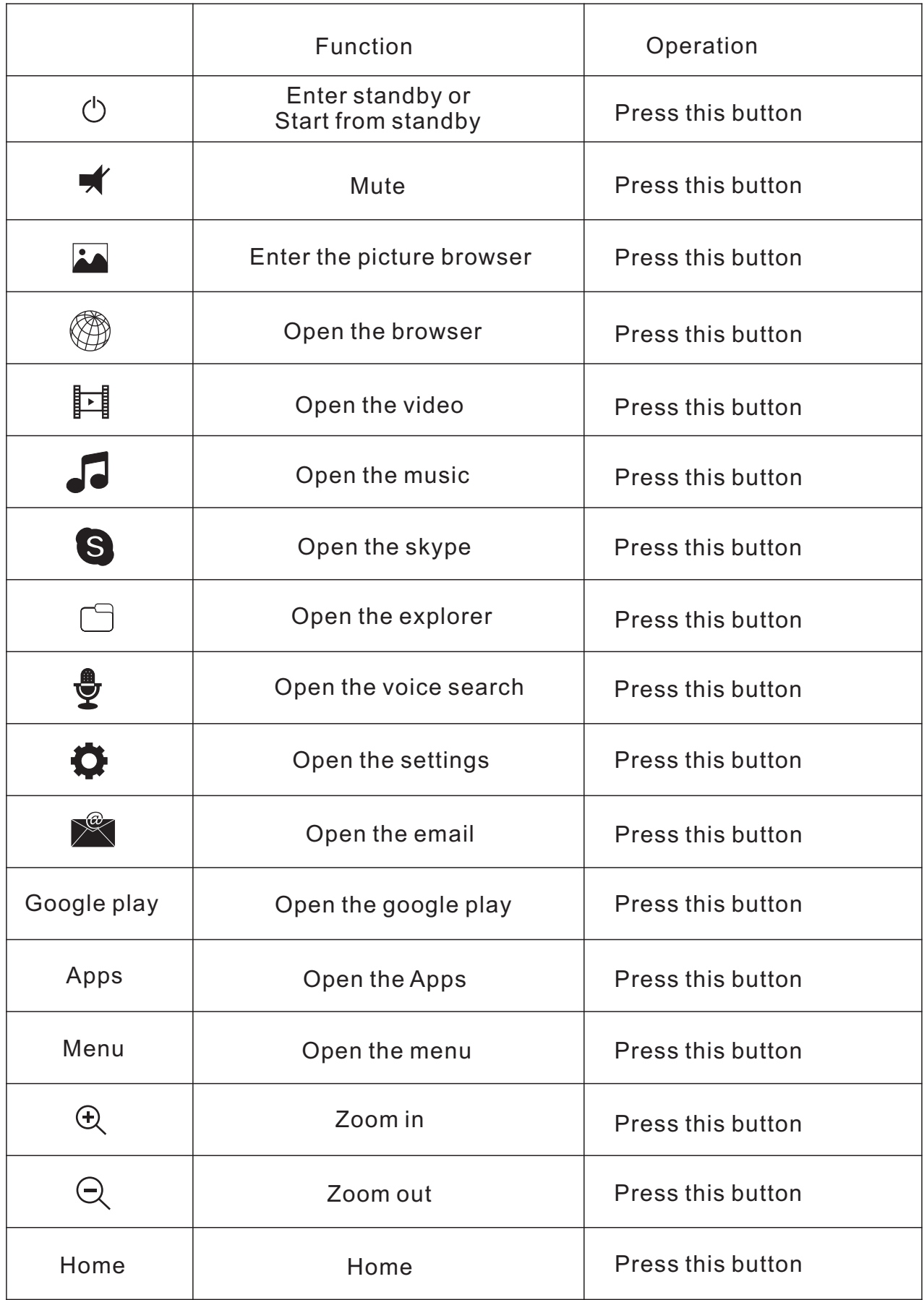

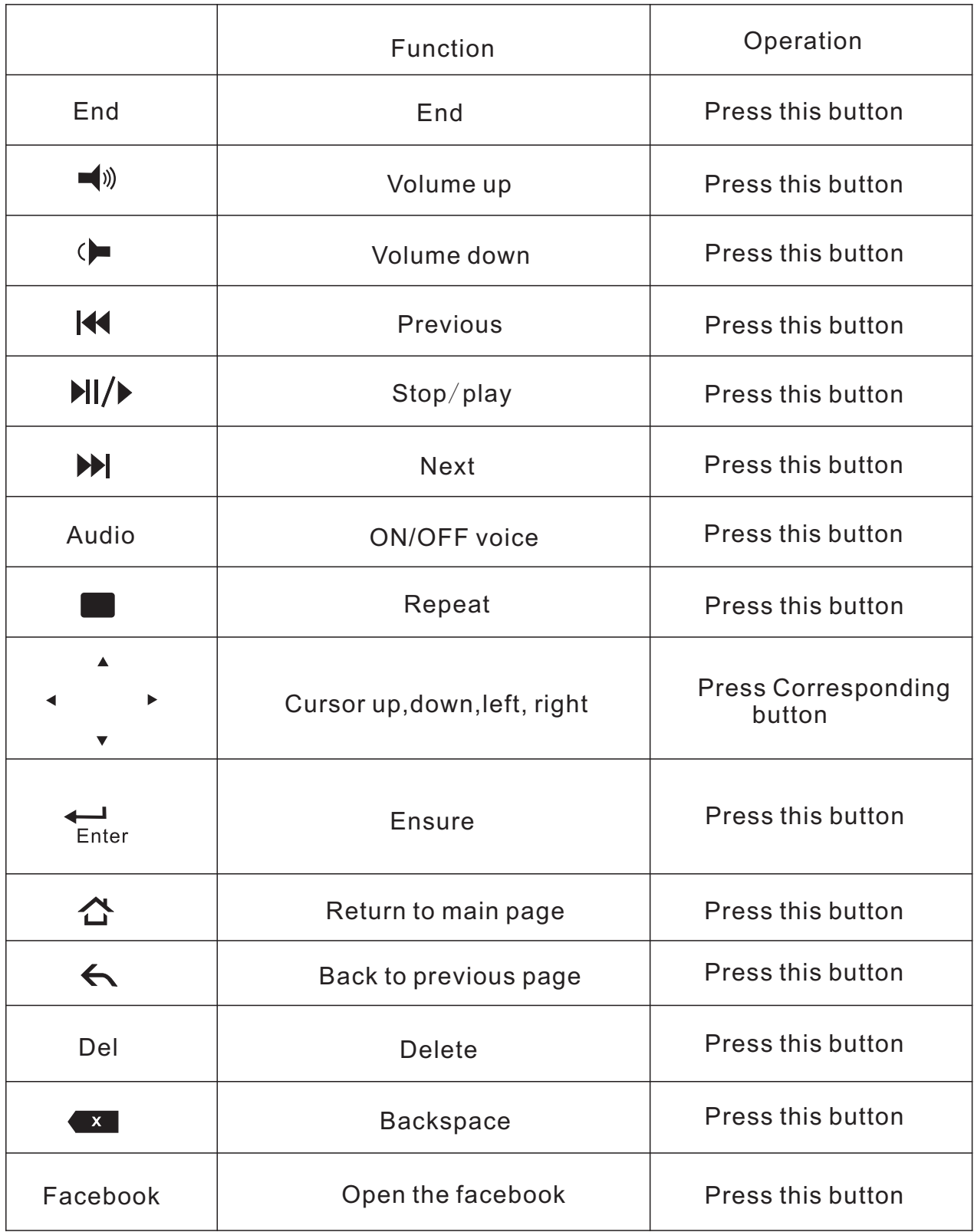

## 7.Wi-Fi connect

7.1 Press the keyboard "settings" button to enter the "settings interface", select the mane of your router

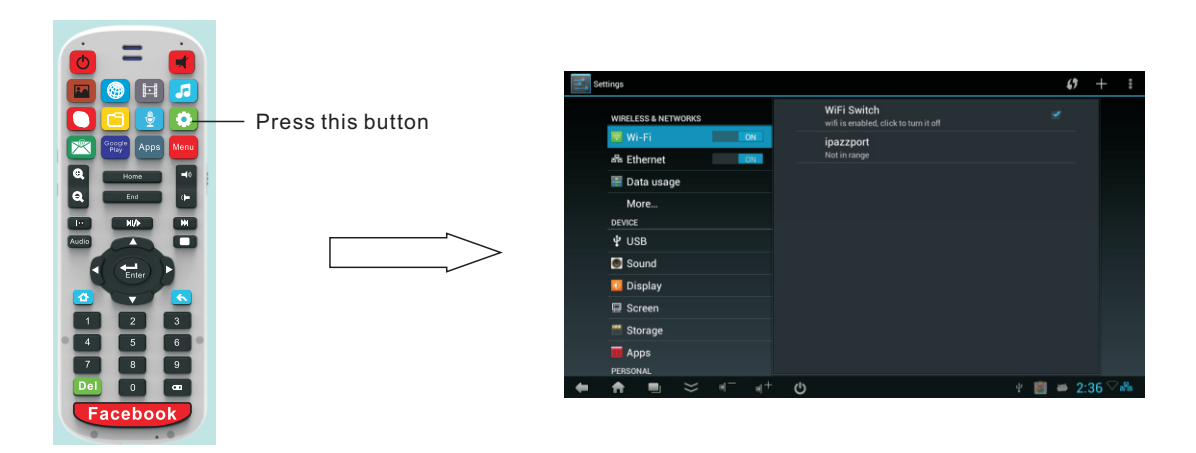

- 7.2 If your router has password, enter the password. If there is no password. After a successful conncet, the lower right corner of the screen there will be a Wi-Fi ion.
- 7.3 If your router name is not found in the list, you can search by scanning in the upper-right corner, until the list the name of your router.
- 8. Voice search
- 8.1 Keyboard settings

 Click the voice swith, it lights up, then you can use the keyboard voice capabilities to chat, listen to music, etc; to turn off voice feature, simply click on corner voice to voice indicator will turn off.

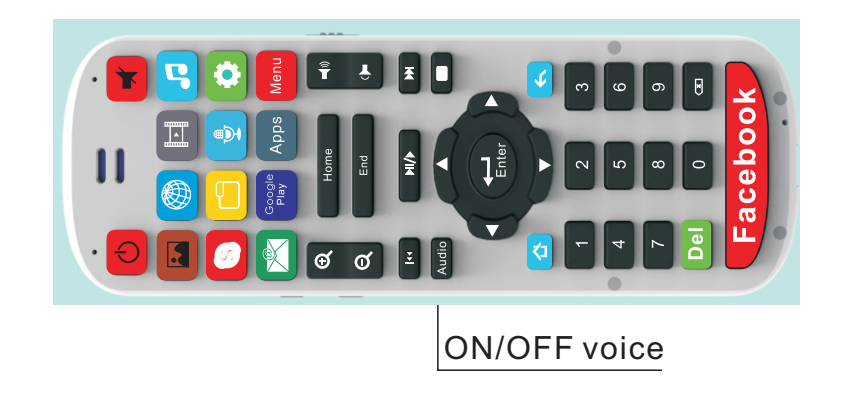

#### 8.2 Box settings

- 8.2.1 Settings voice input
	- 8.2.1.1 Press the keyboard "settings" button to enter the "settings interface",

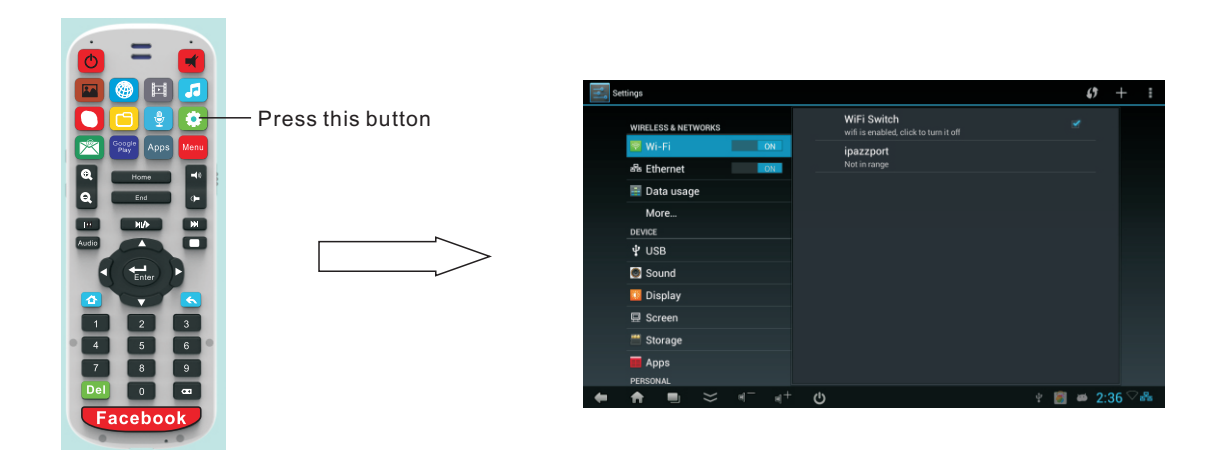

8.2.1.2 Go to Language & input > KEYBOARD&INPUT METHODS

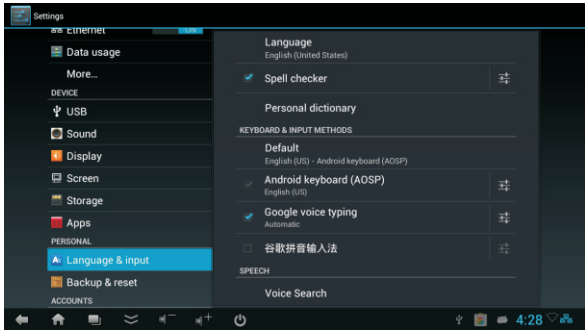

8.3 Using voice search

 Voice Search is a free app that lets you speak your search queries instead of typing. Follow the instructions below to install and use Voice Search with your device.

- 8.3.1 Installing voice search
- 8.3.1.1 Connect your Android Mini PC to your TV and open a browser.
- 8.3.1.2. Go to http://www.google.com and search "voice search".
- 8.3.1.3.Click Free Download and follow the installation instructions.

## 8.3.2 Performing searchs

8. 2. 1 1. Once Voice Search is installed, a microphone icon  $\bar{\mathbf{\nabla}}$  will appear next to search fields, or anywhere you would usually type a command or query. Click the microphone icon and a pop-up window will appear prompting you to speak.

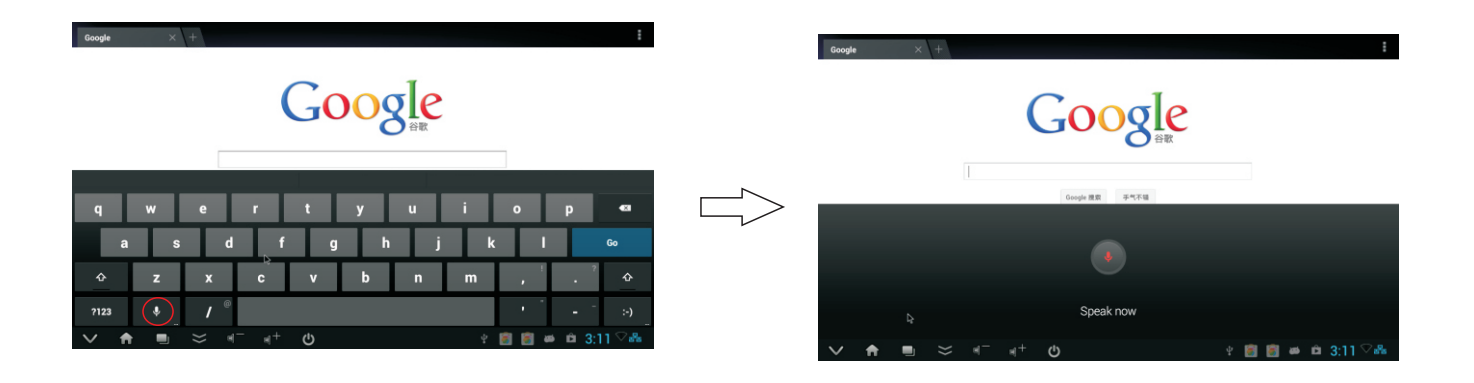

8.2.1.2 Speak your search query, and the device will perform a search as it was a typed search query.

Note: Voice Search is new technology and is improving every day. Please be patient when using Voice Search, as it has a hard time recognizing unclear speech. Don't forget to check http://www.google.com often for features updates.

9. Audio and video play

 Local or network audio player software preinstalled, open video player, video player Select the video files, local video playback.

- 9.1 when playing video, by operation of the function keys on the keyboard control video pause / play, next,An increase / decrease sound.
- 9.2 sound switch: the remote control in your hand when playing the video, the sound from the remote control out;When the remote control is inserted in the player, the sound from the player out
- 10.Adjust your TV screen resolutions: if your TV screen is not full mapped when device is powered on, please do as following: Settings  $\rightarrow$  Screen  $\rightarrow$  HDMI Mode  $\rightarrow$  Auto detecting.

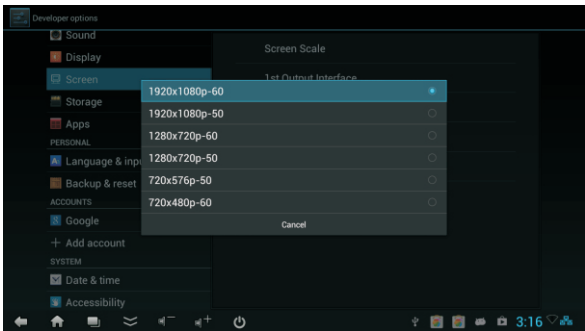

# .Main interface

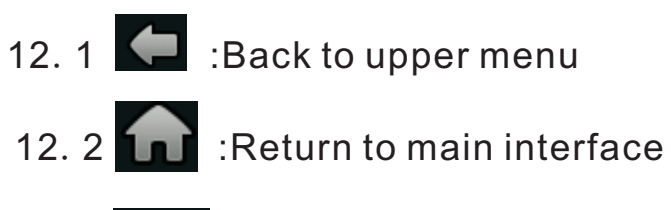

12. 3 **Minimize** / Maximize

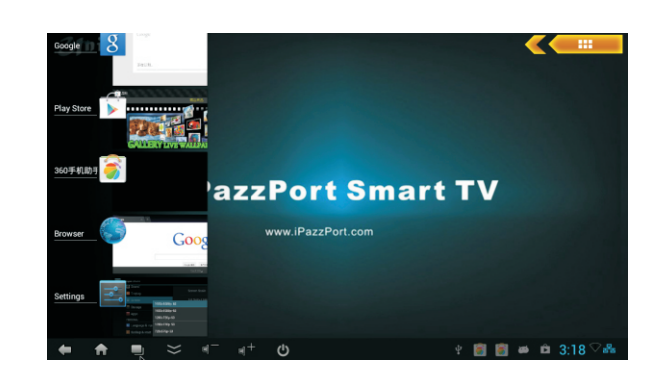

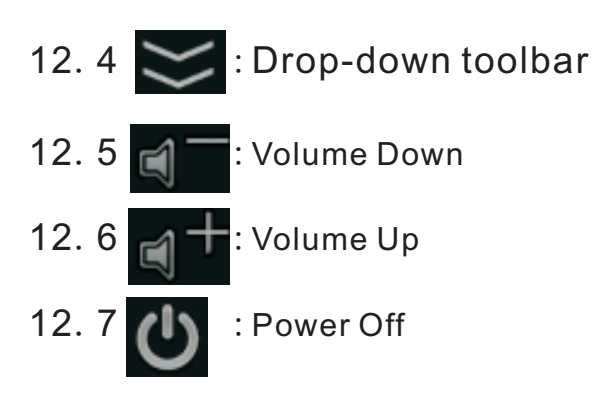

- 12. Document management (supply line inserted OTG interface)
- 12.1 click keyboard on the "folder" key to enter the "Explorer", then you You can copy, cut, paste files

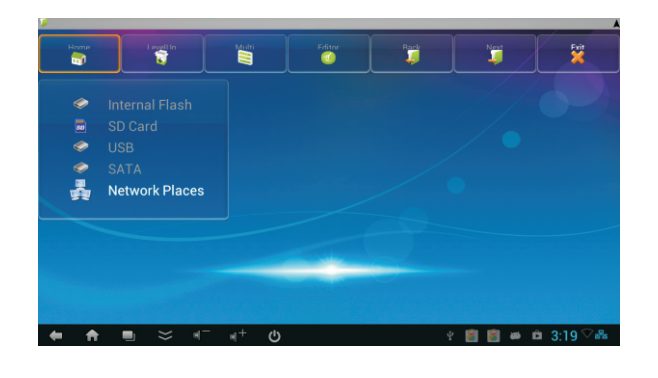

12.2 Connected to the computer

 Keyboard click the "Settings" button to enter the "the setting interface" - "USB" -"Connect to PC" and "Developer Option" USB debugging must be checked on

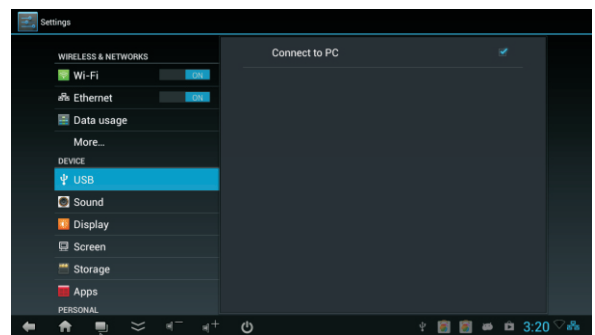

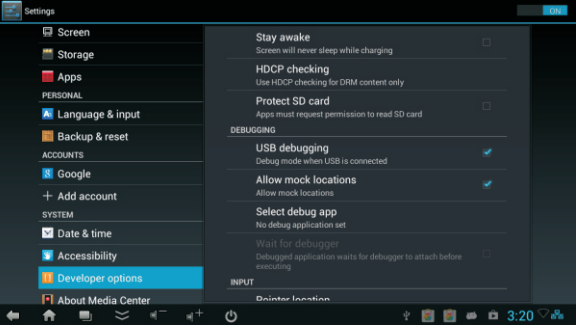

- 13. System Restore
	- 13.1 System Restore Settings: When the player system problems, you can select the System Restore Settings
	- 13.2 System setup instructions: Click the Keyboard "Settings" button, enter "set interface" - "backup and Reset Into the following interface:

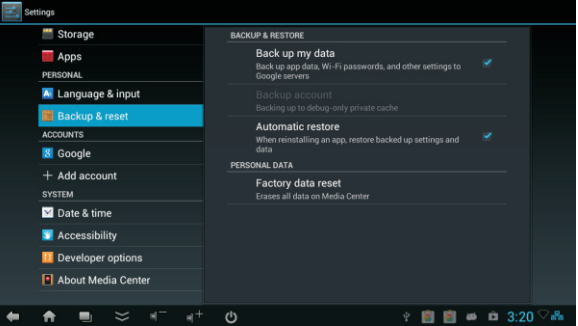

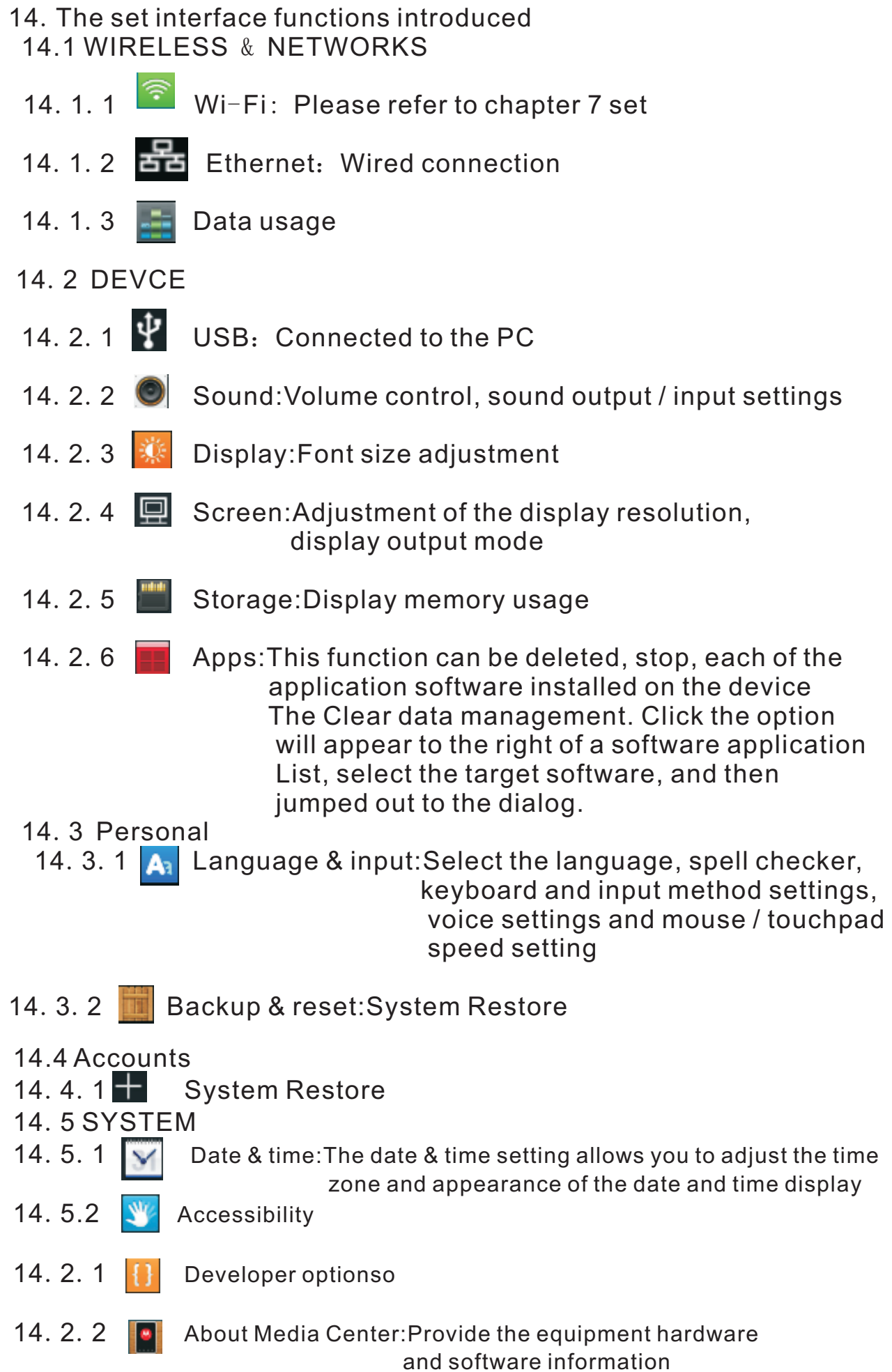

15. Change operation directions:

 As we know, some times, we want to operate the wirelss keyboard vertically, and some times horizontally, when operation direction is changed from vertical to horizontal, but touchpad will not, for example, supposed you operate unit vertically, and you slide your finger on the touchpad vertically, the mouse cursor on the screen of computor will move vertically but when operation direction is changed from vertical to horizontal, when you slide your finger vertically and mouse cursor will move horizontally, now please press key Fn together with key Esc to change its operation direction, and mouse cursor will move with your finger direction.

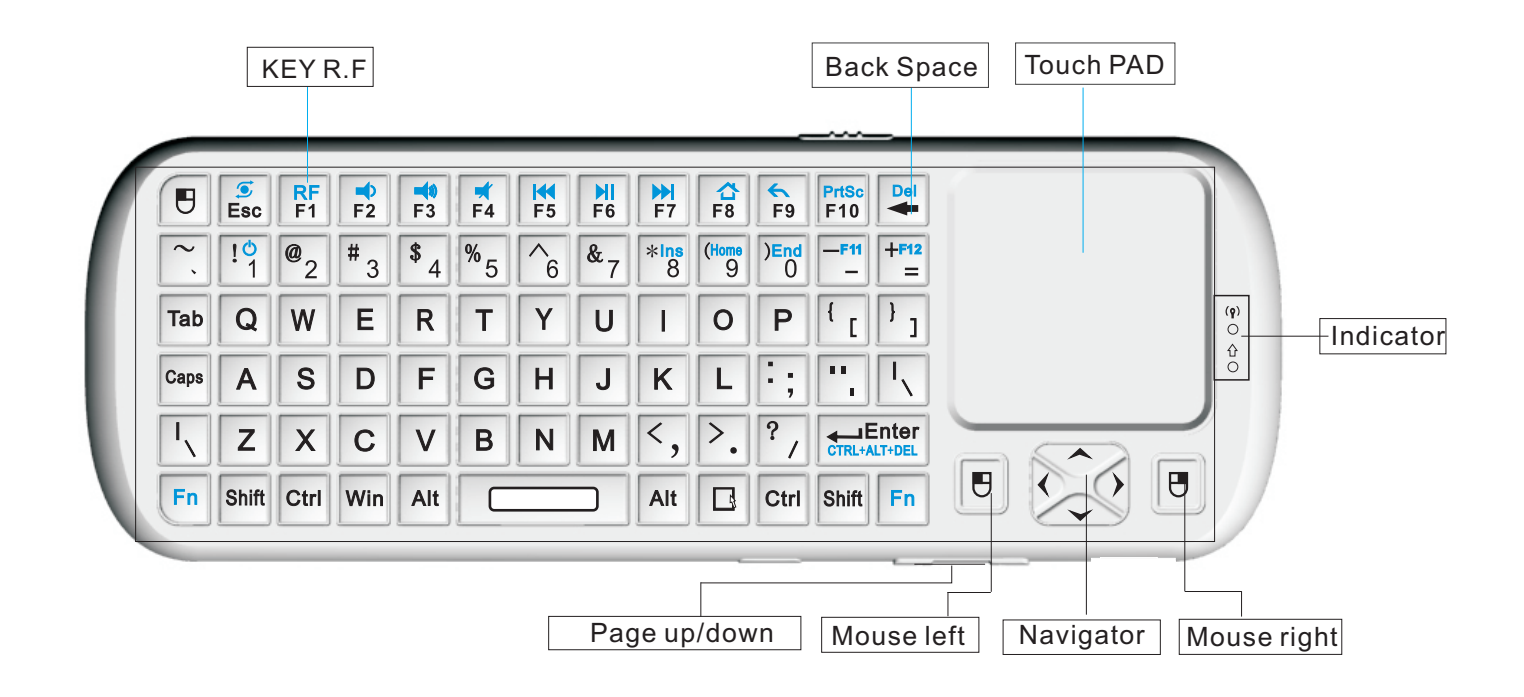

#### 16.Function description of keyboard

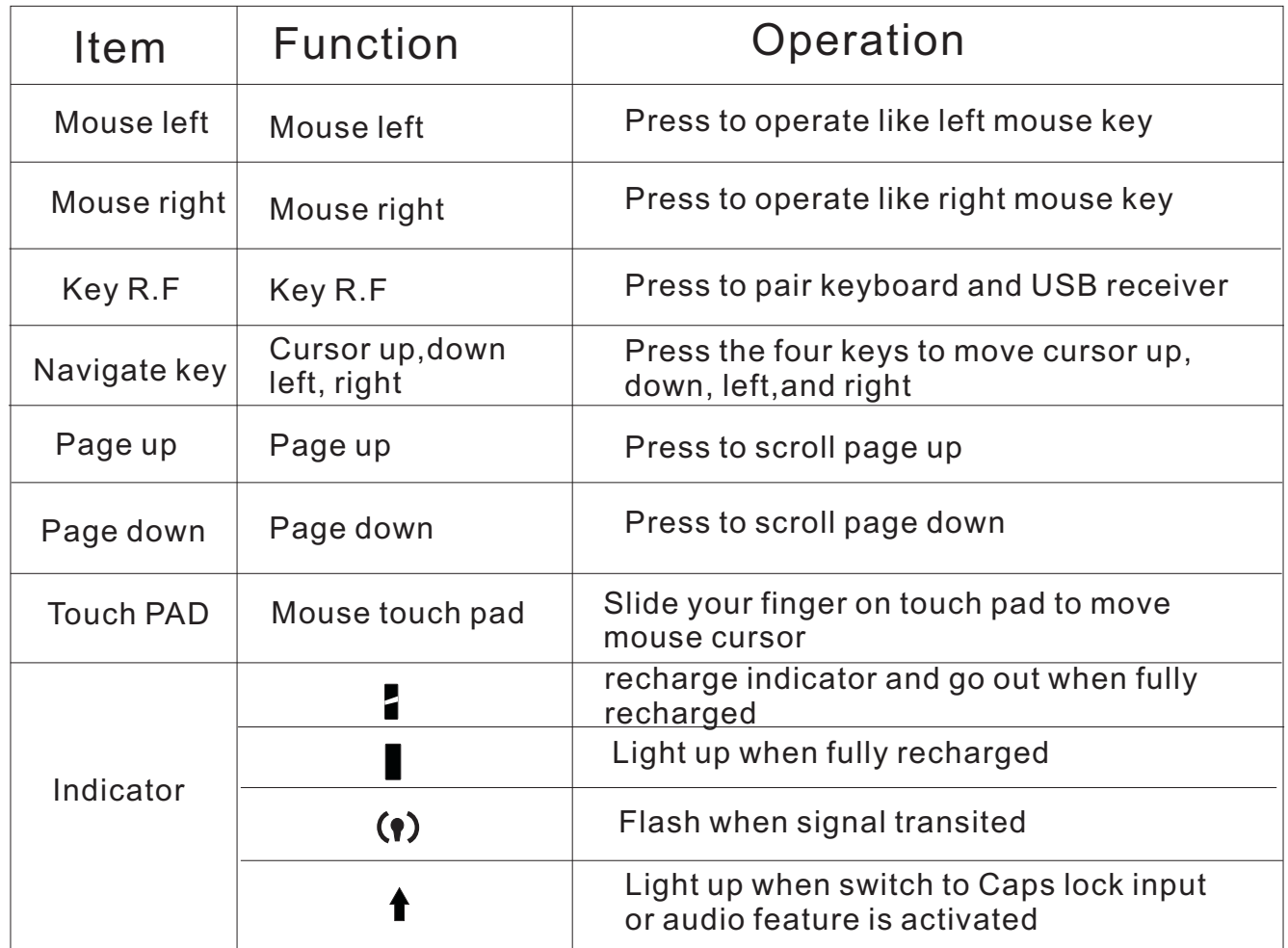

# 17.Binds keys description

 all binds key must work with Fn, for example: if you want to operate key "Home", you have to press key "Fn" and key "9" together,

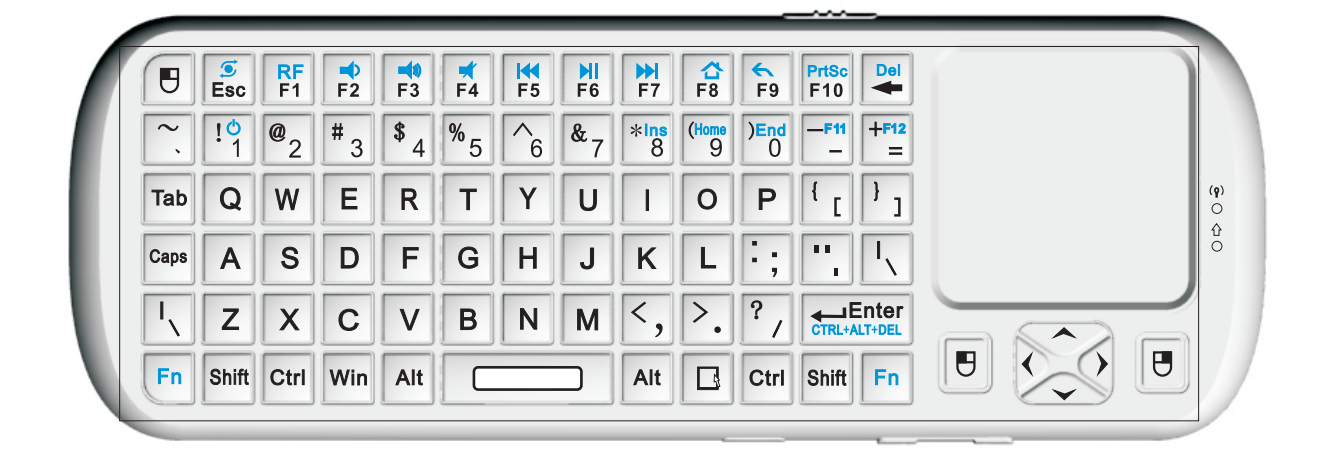

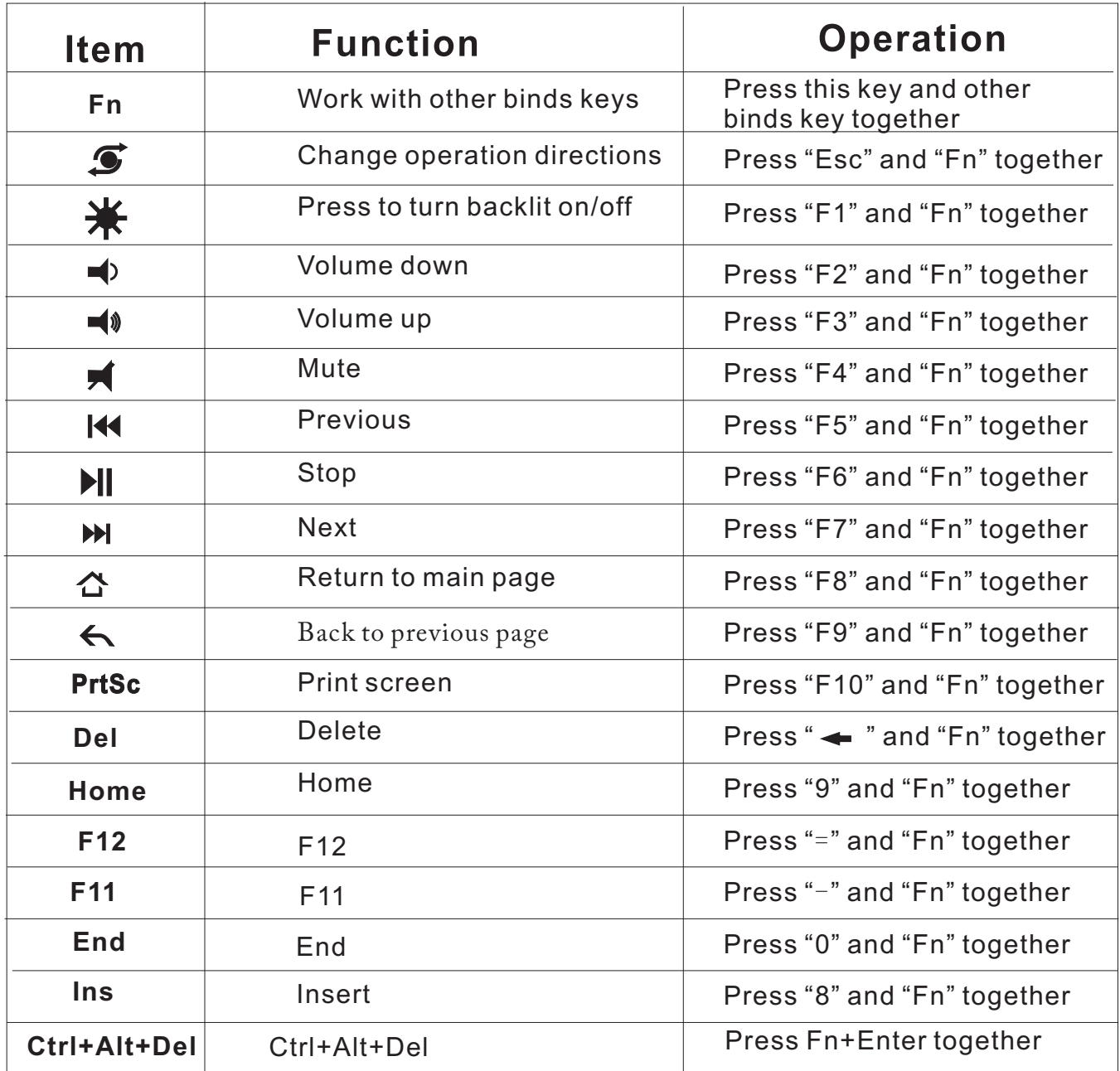

Frequently asked questions

1. Why isn't the LED light on?

The LED light indicates that your device is connected to your TV.

 If your device is connected but the LED light is not on, make sure the power is on and the device is properly connected.

2.My device is connected to my TV but nothing populates on the screen. Why? If the LED light is on and your device is properly connected to your TV, ensure the signal output is set to HDMI.

3.Why can't I see the cursor on my screen?

If you can't see the mouse icon on your TV screen, make sure your dongle is connected properly. Keyboard is charged, check to ensure it contains batteries.

Note: Some non-standard mouse models are not compatible with the device. If you are unsure if your mouse is compatible, consult its manufacturer.

4.I set up my Wi-Fi network but I can't access the internet. Why? If your Wi-Fi network is set up but you can't access the internet, check the Wi-Fi icon in the lower right corner of the main interface. If the icon is grey, the Wi-Fi connection is too weak and you should contact your broadband provider.

5.Why can't I use my keyboard to input text?

If the keyboard interface doesn't appear on your screen when you type using your keyboard, click the keyboard icon in the lower right corner of the main interface. Ensure Physical keyboard is set to Off.